# EyePoint S2

Прибор настольный для поиска неисправных электронных компонентов на печатных платах

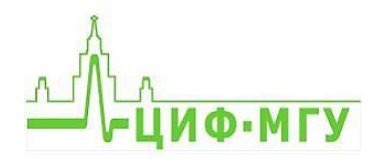

# ИНСТРУКЦИЯ ПО ЭКСПЛУАТАЦИИ **Example 2** FyePoint S2

#### Оглавление

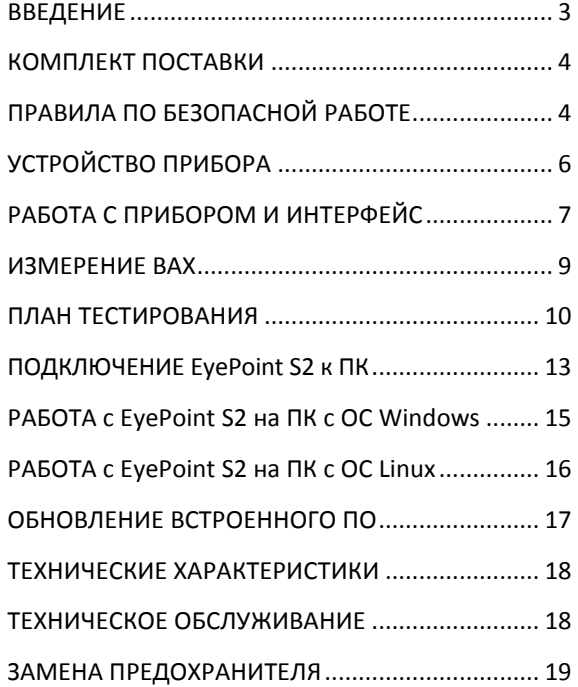

# <span id="page-2-0"></span>**ВВЕДЕНИЕ**

Данная инструкция содержит информацию по безопасной работе с прибором и соответствующие предупреждения. Пожалуйста, внимательно читайте описание и соблюдайте все указания в блоках **«Предупреждение».**

#### **Предупреждение**

Во избежание поражения электрическим током перед началом работы с прибором внимательно прочитайте раздел **«Правила по безопасной работе».**

EyePoint S2 - простая настольная система для поиска неисправных электронных компонентов на печатных платах методом аналогового сигнатурного анализа (Analog Signature Analysis - ASA). EyePoint S2 всегда под рукой: подключите «земляные» щупы, прикоснитесь измерительными щупами к исследуемой точке

# ИНСТРУКЦИЯ ПО ЭКСПЛУАТАЦИИ

на эталонной и исследуемой платах, и S2 мгновенно покажет отличия вольт-амперных характеристик (ВАХ). Отдельный компьютер не нужен!

EyePoint S2 использует такой же блок ASA, как и старшие автоматизированные локализаторы неисправностей EyePoint P10 и B10. Это значит, что Вам доступны все наиболее современные возможности ASA (настройка рабочей рабочих частоты, диапазона напряжений токов, и детектирование "динамических BAX", интеллектуальное сравнение сигнатур, сглаживание ВАХ).

# <span id="page-3-0"></span>КОМПЛЕКТ ПОСТАВКИ

Откройте упаковку с прибором и проверьте наличие и целостность комплекта поставки:

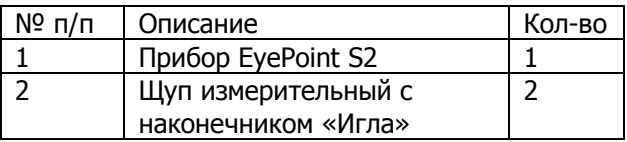

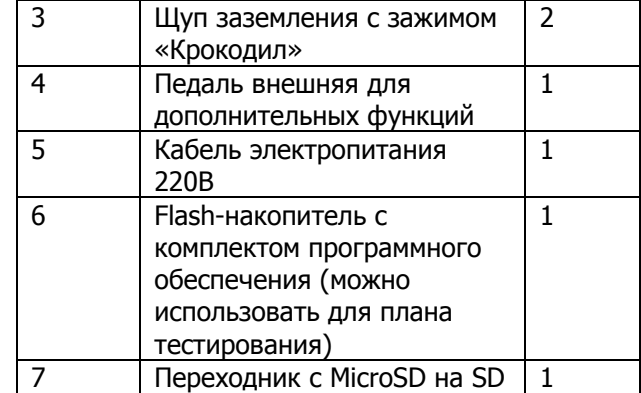

В случае отсутствия или повреждения чеголибо из комплекта поставки, пожалуйста, немедленно свяжитесь с поставщиком.

# <span id="page-3-1"></span>ПРАВИЛА ПО БЕЗОПАСНОЙ **РАБОТЕ**

Во избежание поражения электрическим током или возможного повреждения прибора или тестируемого оборудования соблюдайте следующие правила:

- Перед использованием осмотрите корпус прибора. Не используйте прибор, если на его корпусе имеются серьезные повреждения и/или отсутствуют детали.
- Работая со щупами, держитесь пальцами за корпус щупа за защитными ограничителями
- Не подавайте на вход между гнездами или между землей и любым из гнезд напряжение, превышающее максимально допустимое.
- При измерениях соблюдайте правильность подключения щупов, режимы измерения.
- Перед проверкой исправности компонентов на тестируемых платах отключите от них электропитание и разрядите все высоковольтные конденсаторы.
- Во избежание некорректной работы прибора не ремонтируйте его самостоятельно, обратитесь к поставщику.
- Не вносите изменения в схему прибора, чтобы избежать его поломки или опасности для пользователя.
- Для очистки корпуса прибора следует использовать только мягкую ткань и неагрессивные моющие средства. Во избежание коррозии, повреждения прибора и несчастных случаев недопустимо использовать для очистки растворители и абразивные вещества.
- Выключайте прибор, если он не используется.
- Не используйте и не храните прибор в условиях высокой температуры, влажности, в присутствии взрывчатых веществ или сильных магнитных полей. Работоспособность прибора может быть нарушена при попадании на него влаги.
- Прибор предназначен для использования в помещении.

# ИНСТРУКЦИЯ ПО ЭКСПЛУАТАЦИИ External extension of the extendio extendio extendio extendio extendio extendio extendio extendio extendio extendio extendio extendio extendio extendio extendio extendio extendio extendio extend

# <span id="page-5-0"></span>**УСТРОЙСТВО ПРИБОРА**

- 1. Жидкокристаллический дисплей
- 2. Разъемы для подключения измерительных щупов
- 3. Разъемы для подключения щупов, обеспечивающих заземление
- 4. Разъем USB 2.0
- 5. Разъем для подключения педали
- 6. Разъем для подключения кабеля электропитания 220В
- 7. Кнопка включения\выключения
- 8. Предохранитель
- 9. Разъем для установки MicroSD с ОС устройства
- 10. Разъем USB для подключения к ПК
- 11. Переключатель внутренних цепей устройства между встроенным ПК и выходом на внешний ПК

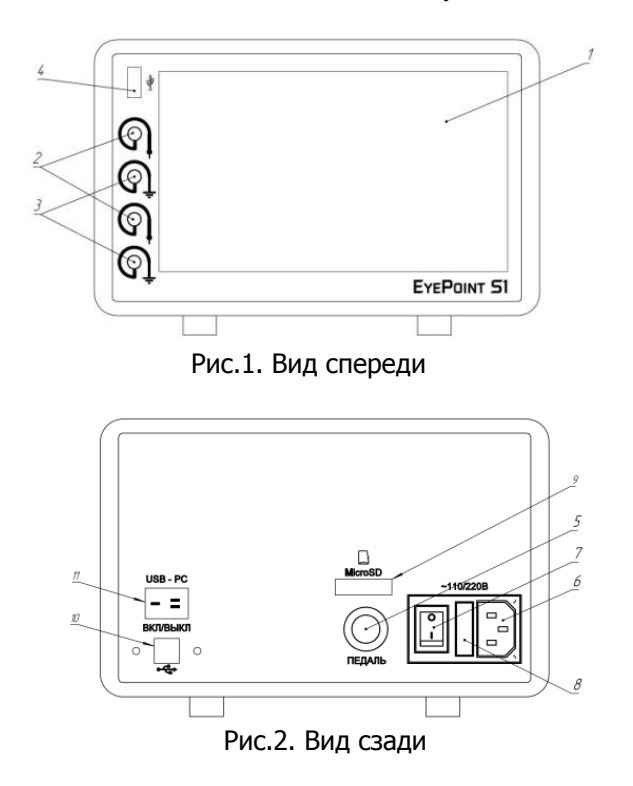

# <span id="page-6-0"></span>**РАБОТА С ПРИБОРОМ И ИНТЕРФЕЙС**

В основной области экрана прибора отображаются ВАХ двух сравниваемых компонентов. В правом верхнем углу указывается степень их различия, где 1 – это полностью различные ВАХ, а 0 – абсолютно одинаковые ВАХ. Если степень различия измеренных ВАХ превышает порог, то издается звуковой сигнал, при необходимости его можно отключить, нажав на значок динамика на экране.

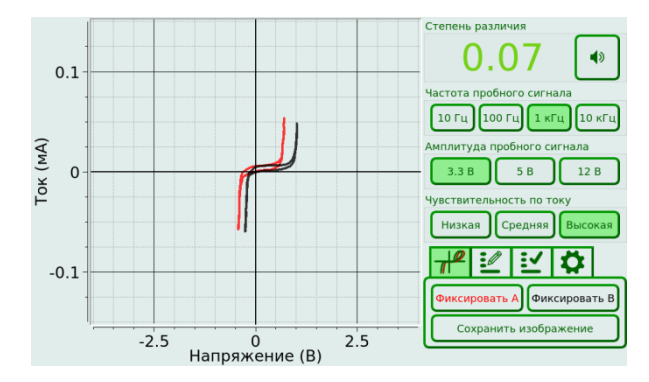

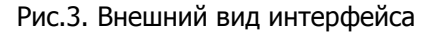

- По нажатию на кнопку «Фиксировать» канала А или В, изображение ВАХ данного канала фиксируется на экране для более удобного сравнения. По нажатию на педаль фиксируется ВАХ обоих каналов сразу.
- Кнопками «Частота пробного сигнала» выбирается частота генерируемого на

выходе измерительных щупов сигнала для снятия ВАХ.

- Кнопками «Амплитуда пробного сигнала» выбирается амплитуда генерируемого на выходе измерительных щупов сигнала для снятия ВАХ.
- Кнопками «Чувствительность по току» выбирается чувствительность по току в различных рабочих диапазонах от 250 мкА до 25 мА.
- По нажатию на кнопку «Сохранить изображение» снимок экрана сохраняется на внешний USB flashнакопитель. Кнопка активна только в случае подключения внешнего USB flash-накопителя.
- Кнопка с шестеренкой это автокалибровка системы и установка порога ошибки сравниваемых ВАХ.

# <span id="page-8-0"></span>**ИЗМЕРЕНИЕ ВАХ**

#### **Предупреждение**

Не проводите измерение ВАХ компонента с амплитудой пробного сигнала большей, чем его рабочее напряжение, это может привести к повреждению компонента.

Для проведения измерения ВАХ компонентов на плате необходимо:

- 1. Отключить подачу какого-либо напряжения электропитания на тестируемую плату.
- 2. Подключить щуп заземления канала А к контакту «земля» платы А и щуп заземления канала В к контакту «земля» платы В.
- 3. Установить значения частоты, амплитуды и чувствительности по току тестирующего сигнала.

4. Коснуться измерительными щупами контактов тестируемых компонентов на платах.

При подключении к прибору педали изображения ВАХ обоих каналов можно зафиксировать нажатием и удержанием педали ногой.

Для сохранения снимка экрана необходимо подключить внешний USB flash-накопитель в разъем USB на передней панели, и нажать кнопку «Сохранить изображение». На накопителе автоматически создается папка EyePoint S2. Каждому файлу (снимку экрана) присваивается название, соответствующее порядковому номеру его создания.

# <span id="page-9-0"></span>**ПЛАН ТЕСТИРОВАНИЯ**

#### **Создание плана тестирования**

1. Для создания плана установите USB flash-накопитель в разъем USB на передней панели и перейдите в соответствующую вкладку на экране.

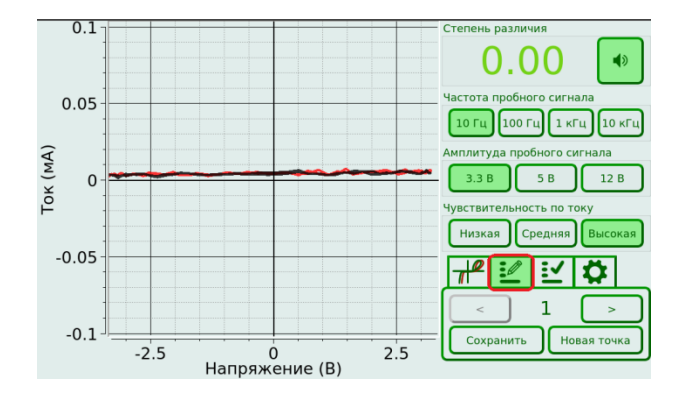

Рис. 4. Внешний вид вкладки создания плана тестирования (выделена красным)

- 2. Если Вы увидели сообщение «Файл не найден», то проверьте корректность установки flash-накопителя в разъем, а так же соответствие файловой системы формату FAT32.
- 3. Выполните действия из пунктов 1 3 из раздела «**ИЗМЕРЕНИЕ ВАХ**».
- 4. Коснитесь измерительными щупами канала «А» (красный цвет) исследуемого компонента на эталонной плате.
- 5. Нажмите на педаль для сохранения данных о текущей точке. Так же точку можно сохранить, нажав на экране на кнопку «Сохранить». После сохранения, ВАХ красного цвета перейдет в черный.
- 6. Для создания новой точки в плане тестирования нажмите на экране кнопку «Новая точка» и повторите пункты 3 - 5.

#### ИНСТРУКЦИЯ ПО ЭКСПЛУАТАЦИИ

- 7. Для перемещения между сохранёнными точками используйте **КНОПКИ**  $CO$ стрелками.
- 8. При необходимости любую из сохранённых точек **МОЖНО** перезаписать, повторно выполнив для неё пункты 3-5 настоящей инструкции.
- 9. После завершения создания плана тестирования дождитесь завершения всех файловых операция на flashнакопителе и извлеките накопитель.
- 10. Результаты будут сохранены в файл board.json в папке Reference на flashнакопителе.

Текущая версия ПО позволяет хранить не более одного файла плана тестирования на одном flash-накопителе. Для работы с файлами **НАСКОЛЬКИМИ** планов тестирования используйте несколько flashнакопителей.

#### Следование плану тестирования

1. Для использования плана тестирования **USB** flash-накопитель с установите файлом созданным ранее плана **USB** тестирования разъем B<sub>1</sub> на передней панели и перейдите в соответствующую вкладку на экране.

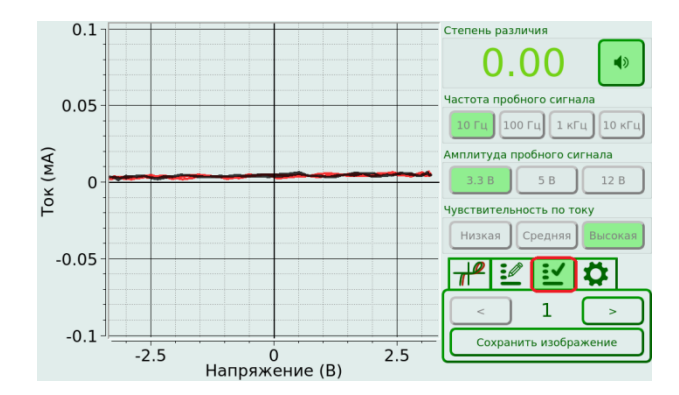

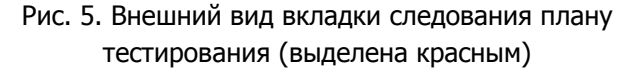

- 2. Если Вы увидели сообщение «Файл не найден», то проверьте корректность установки flash-накопителя в разъем, а так же соответствие файловой системы формату FAT32. Проверьте, что на flash-накопителе есть папка Reference, в которой находится ровно один файл, который имеет название board.json.
- 3. Выберите стрелками необходимую точку из плана тестирования и коснитесь щупами канала «А» данной точки на плате. На дисплее будут отображаться результаты сравнения ВАХ, измеряемой щупом канала «А», с сохранённой ВАХ для соответствующей точки.
- 4. Для сохранения результатов сравнения ВАХ с канала «А» с ВАХ из плана тестирования коснитесь на экране кнопки «Сохранить изображение».

5. Для перехода между точками используйте кнопки со стрелками или педаль.

12

# <span id="page-12-0"></span>**ПОДКЛЮЧЕНИЕ EyePoint S2 к ПК**

# **Установка ПО для работы c EyePoint S2 на ОС Windows**

Установочные фалы ПО, упоминаемые в настоящей инструкции, можно найти на flash-накопителе, входящем в комплект поставки EyePoint S2.

- 1. Создайте на диске C папку EyePoint (можно использовать другое расположение, но во всех дальнейших инструкция будет предполагаться, что папка EyePoint находится в корне диска C).
- 2. Скопируйте содержимое папки eyepoint-S2\_sw, из комплекта ПО, поставляемого вместе с оборудованием, в созданную папку.
- 3. Установите Python 3.6. Для этого нужно запустить установщик python-3.6.8.exe.

В открывшемся окне нужно установить галочку Add Python 3.6 to PATH. Затем нажать Install Now (потребуются права администратора).

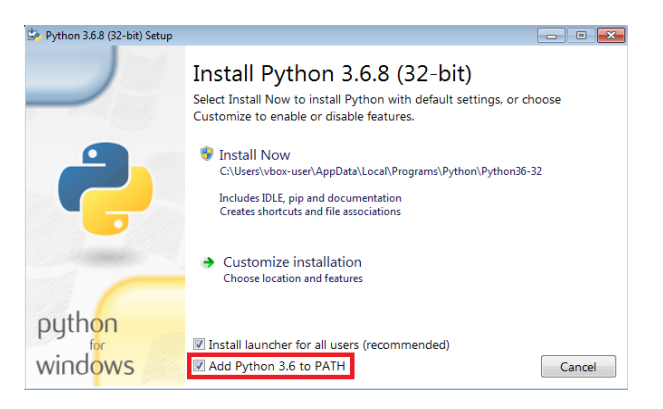

## Рис. 6. Внешний вид установочного окна Python

4. Установите набор библиотек, необходимых для работы с EyePoint. Для этого нужно открыть командную строку Windows (нажать комбинацию клавиш Win + R, набрать cmd и нажать Enter) и перейти в папку EyePoint (набрать команду: cd C:\EyePoint). Далее необходимо выполнить команду:

python -m pip install -r requirements.txt

На этом шаге требуется доступ в интернет.

- 5. Установите Microsoft Visual C++ 2013 Redistributable, запустив файл vcredist x86.exe (потребуются права администратора).
- 6. Подключите EyePoint к ПК при помощи USB кабеля. Включите EyePoint.
- 7. Установите переключатель USB -> PC на задней панели устройства в положение ВКЛ.
- 8. После подключения устройства запустится автоматический поиск

драйверов, который, скорее всего, завершится неудачей. Для установки драйверов найдите в «Диспетчере устройств» раздел «Другие устройства», в нем должны быть два устройства XIMC Motor Controller.

XIMC Motor Controller

4 B Other devices

XIMC Motor Controller 9. Откройте контекстное меню, кликнув правой кнопкой мыши по одному из этих устройств, и выберите пункт «Обновить драйвер». Выполните поиск драйверов на этом компьютере, указав путь к папке с установочными файлами EyePoint, и нажмите далее. Установите драйвер, не смотря на предупреждение системы безопасности.

10. Повторите пункт 9 для второго устройства.

#### ИНСТРУКЦИЯ ПО ЭКСПЛУАТАЦИИ EXAMPLE SERVER THE SERVER SOLUTION SOLUTION SOLUTION SOLUTION SOLUTION SOLUTION SOL

11. После установки драйвера в разделе устройств «Порты (COM и LPT)» должны появиться два устройства EyePoint IVM. Номера COM портов из диспетчера устройств нужно записать в файл start.bat (открыть при помощи блокнота), находящийся в папке C:\EyePoint, заменив символы «x» на номера соответствующих портов (пример: set IVM\_COM\_1=com:\\.\COMx ->

set IVM\_COM\_1=com:\\.\COM3)

И сохраните файл.

# <span id="page-14-0"></span>**РАБОТА c EyePoint S2 на ПК с ОС Windows**

1. Подключить EyePoint S2 к ПК при помощи USB кабеля.

- 2. Включить EyePoint S2.
- 3. Установить переключатель USB  $\rightarrow$  PC на задней панели устройства в положение ВКЛ.
- 4. Запустить файл start.bat, находящийся в папке C:\EyePoint.

Интерфейс ПО EyePoint S2 для ПК аналогичен интерфейсу программы, исполняемой на приборе.

При нажатии на кнопку «Сохранить изображение» откроется диалоговое окно с предложением выбрать директорию для сохранения.

Файлы планов тестирования сохраняются в папку С:\EyePoint\\_user\S2\Reference. Для корректной работы ПО в этой папке должно быть не более одного файла с планом тестирования. Для удобства работы можно создать ярлык для этой папки.

# <span id="page-15-0"></span>РАБОТА с EyePoint S2 на ПК с ОС Linux

- 1. Для работы с EyePoint S2 на ПК с ОС Linux нужно установить python 3.6 или старше.
- 2. Создайте в домашней директории папку EyePoint и скопируйте в неё содержимое директории eyepoint-S<sub>2</sub> sw, ПO. из комплекта поставляемого **BMACTA**  $\mathsf{C}$ оборудованием.
- 3. Установите все необходимые ДЛЯ работы ПО EyePoint S2 модули Python. Список модулей находится в файле requirements.txt.
- 4. Подключите устройство  $\mathsf{K}$ ПК с помощью USB кабеля и установите переключатель USB · PC на задней панели устройства в положение ВКЛ.
- 5. Измерители ВАХ должны появиться в /dev как COM порты с именами вида ttvACMх (в место х должен быть номер порта).
- 6. Запустите ПО EyePoint S2, указав эти порты:

LD PRELOAD=/home/<username>/libivm.so python3 start.py -a com:///dev/ttyACMx -b com:///dev/ttyACMy --window embedded -screenshot-external-media-path user

В случае возникновения трудностей с запуском ПО, обратитесь в техподдержку, написав письмо на адрес электронной почты eyepoint@physlab.ru.

<span id="page-16-0"></span>Последнюю версию встроенного программного обеспечения можно получить, написав запрос производителю на адрес электронной почты **[eyepoint@physlab.ru](mailto:eyepoint@physlab.ru)**.

Для обновления встроенного программного обеспечения сделайте следующее:

- 1. Выключите прибор и извлеките MicroSD карту памяти из слота, расположенного на задней панели устройства. Для извлечения MicroSD карты нужно нажать на неё, а затем аккуратно, не прилагая усилия, вытянуть из слота.
- 2. Подключите MicroSD карту памяти к ПК. Для этого можно воспользоваться MicroSD – SD переходником, входящим в комплект поставки.
- 3. Запишите полученный от производителя образ на карту памяти. Для этого рекомендуется воспользоваться бесплатной утилитой Win32 Disk Imager, которую можно найти на Flash-накопителе из комплекта поставки
- 4. После завершения записи образа отключите карту памяти от ПК и вставьте обратно в устройство, согласно изображению над разъемом, аккуратно вдавив её в слот до лёгкого щелчка.
- 5. Включите устройство и убедитесь, что оно загружается и корректно выполняет свои функции.

Если в процессе обновления возникли проблемы, обратитесь в техподдержку, написав письмо на адрес электронной почты **[eyepoint@physlab.ru](mailto:eyepoint@physlab.ru)**.

# <span id="page-17-0"></span>**ТЕХНИЧЕСКИЕ ХАРАКТЕРИСТИКИ**

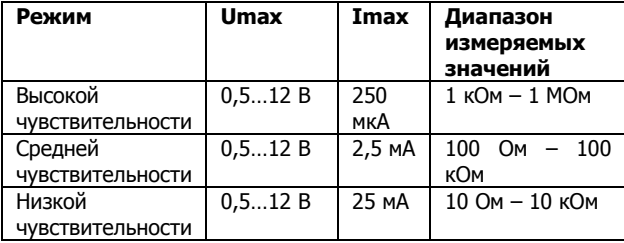

- Диапазон частот тестирующего сигнала: 1 Гц – 10 кГц
- Рабочие напряжения: 3.3, 5, 12 В
- 7'' цветной дисплей с функцией touchscreen
- Регулируемый порог сравнения сигнатур
- Экспорт данных в формате данных PNG на внешний USB flash-накопитель
- Возможность подключения к ПК по USB (Win, Linux, MacOS)
- Возможность программного управления  $(C/C++, C#,$  Python)
- Габаритные размеры: 205 х 204 х 120 мм

# <span id="page-17-1"></span>**ТЕХНИЧЕСКОЕ ОБСЛУЖИВАНИЕ**

В данном разделе описываются основные процедуры технического обслуживания.

### **Предупреждение**

Не пытайтесь самостоятельно проводить ремонт прибора, если Вы не являетесь квалифицированным уполномоченным специалистом, имеющим всю необходимую информацию и средства.

Для предотвращения повреждения прибора избегайте попадания влаги или других проводящих веществ внутрь прибора.

#### **Общие положения**

- Периодически протирайте корпус прибора тканью, увлажненной мягкими моющими веществами. Не используйте растворители или абразивы.
- Прочищайте разъемы прибора ватными палочками с мягким моющим средством, т.к. загрязненные разъемы могут повлиять на точность измерений.
- Если прибор не используется, выключите его, нажав на кнопку включения\выключения.
- Не храните прибор в местах с повышенной влажностью, высокой температурой, в присутствии горючих или взрывчатых веществ и сильных магнитных полей.

# <span id="page-18-0"></span>**ЗАМЕНА ПРЕДОХРАНИТЕЛЯ**

Для замены предохранителя необходимо открыть крышку 8 при помощи отвертки с плоским шлицем и заменить предохранитель на аналогичный.

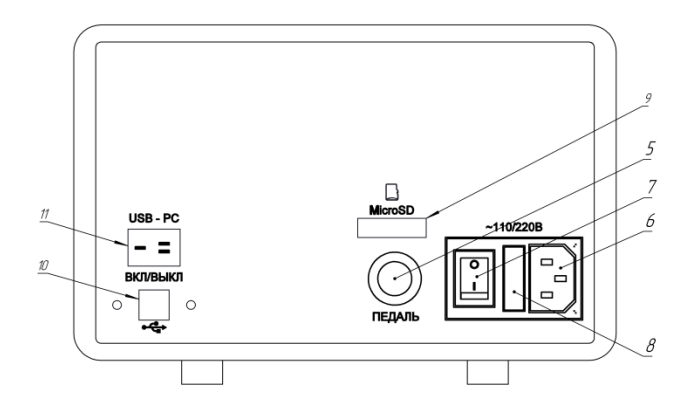

Рис.7. Вид сзади

Данное руководство по эксплуатации может быть изменено производителем без дополнительного уведомления.

Общество с ограниченной ответственностью "Центр инженерной физики при МГУ имени М.В. Ломоносова"

Телефон: +7 (499) 343-5624

e-mail: [info@physlab.ru](mailto:info@physlab.ru)

Техподдержка: [eyepoint@physlab.ru](mailto:eyepoint@physlab.ru)